## WEBAUTO VIRTUAL LESSON PARTICIPATION INSTRUCTIONS

In order to be able to participate in the classes, you must have a computer with a camera and headphones with a microphone (often also ear buds with a speech function are sufficient). You can also participate on a tablet and smartphone, as long as the two-way video and audio connection works. We recommend using a computer.

Your training space should be peaceful. For example, participation in a moving vehicle or otherwise in traffic is not possible (Traficom's instructions on the conditions related to the approval of the training center and training program).

That's why it's important that you test your device (video and audio connection) well in advance from the link below 'Testihuone'. After opening the test room, follow the instructions given. After testing your connection, close the test room with the red "leave meeting" button.

The internet connection must also be well-functioning and the place where you attend the class must be quiet!

## **Test room / Testihuone[:](https://zoom.us/test)** <https://zoom.us/test>

The Zoom app does not require a program to be downloaded to your device. However, if you wish, you can download the application to your device from the website[: https://zoom.us/support/download](https://zoom.us/support/download)

1. Log in to Webauto with your own username, which you have received by e-mail or your driving school has provided to you.

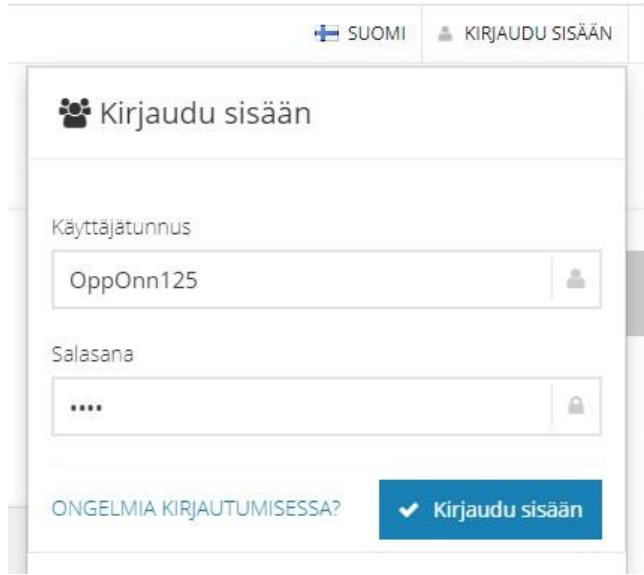

2. Before participating in the lesson, you must identify yourself with online banking credentials or with a mobile certificate in Webauto. Identification is a prerequisite for attending the lesson and marking the approved performance

## . 3. Upcoming virtual lessons are displayed on the **Home** page

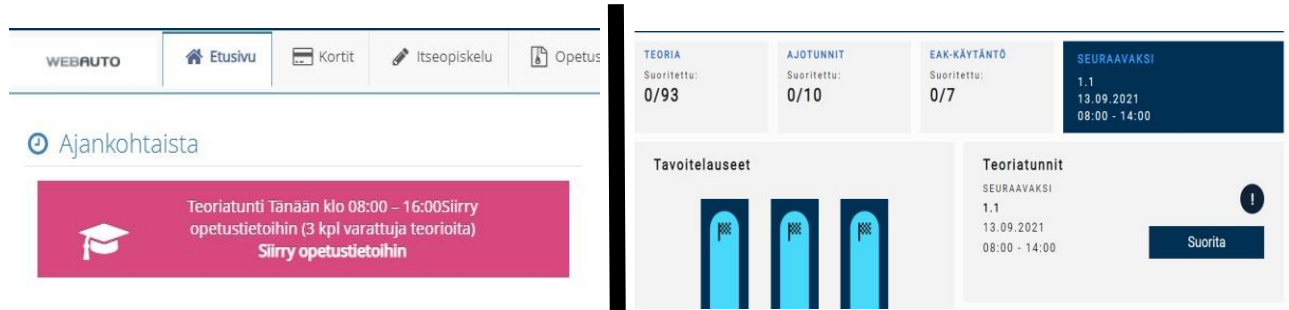

4. You can join the lesson from the Course info page, Virtual lesson by clicking or the Run button.

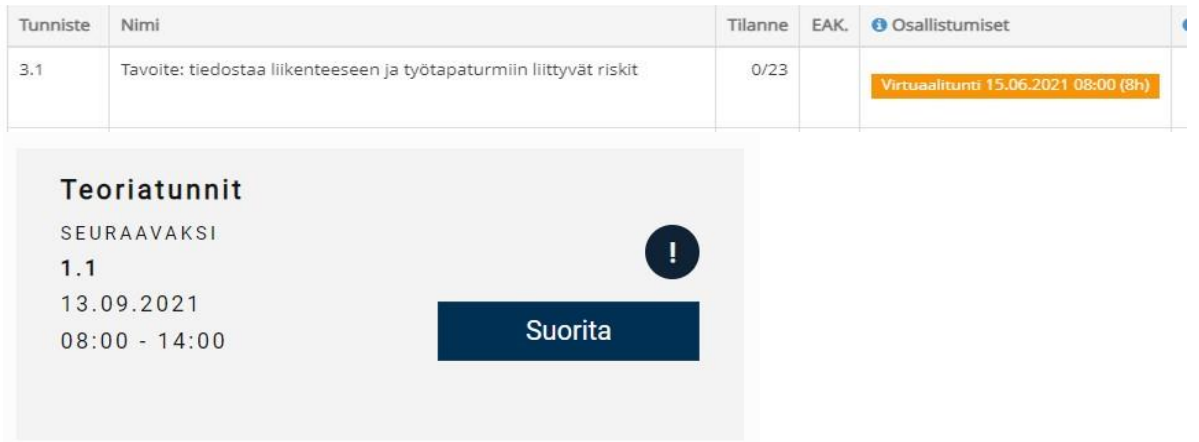

3. You can log in by opening the class you are registered for. In the opened window you can find identifycation. You can identify yourself with online banking buttons or a mobile certificate. Identification is activated 15 minutes before the start of the class.

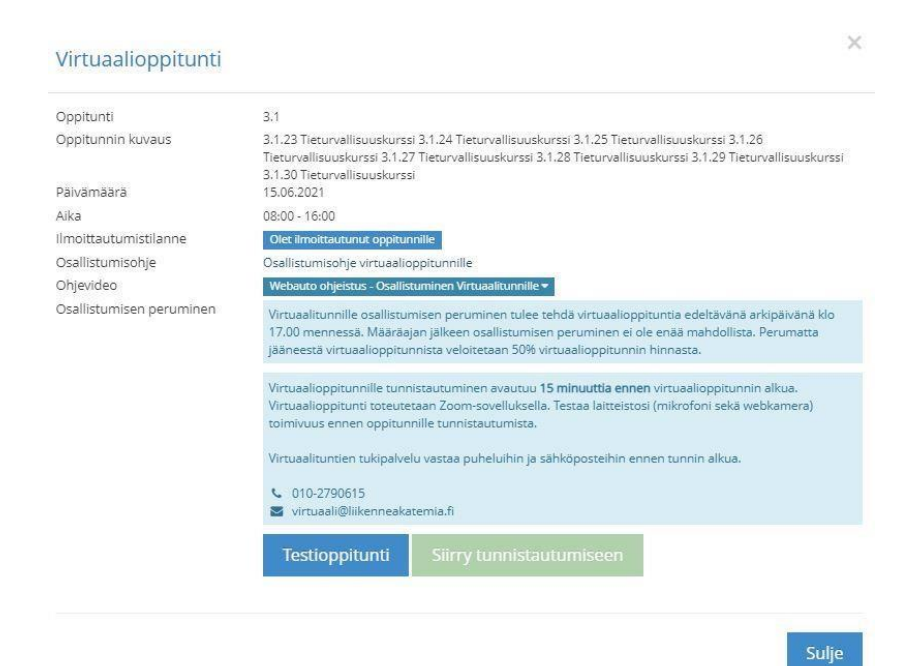

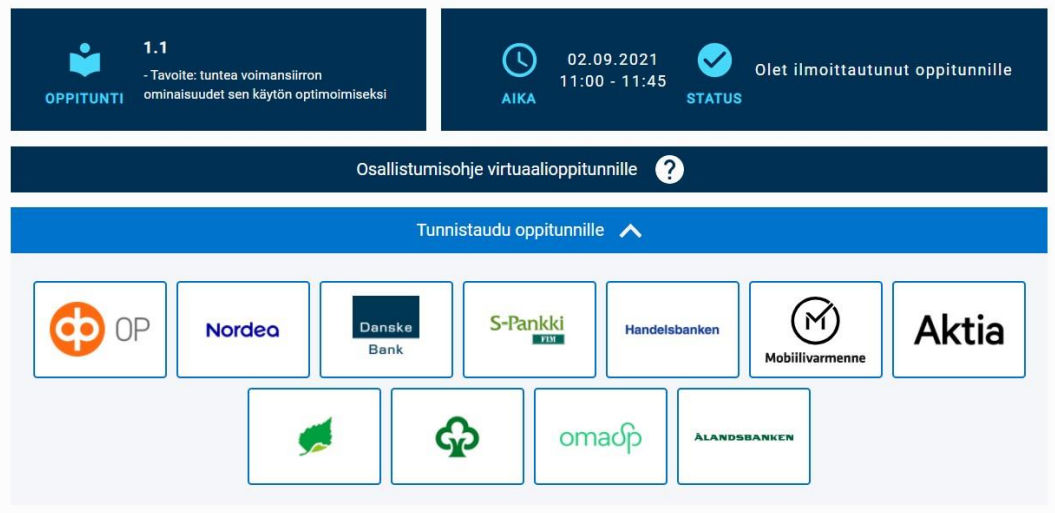

5. After authentication, you will be directed back to Webauto. By clicking the Go to virtual class button, you can access the Zoom class.

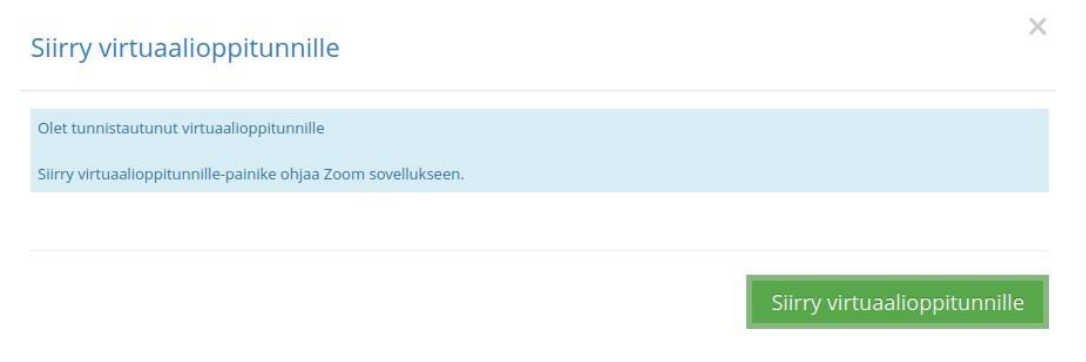

If you have not downloaded the application to your device, select **Join from Your Browser**

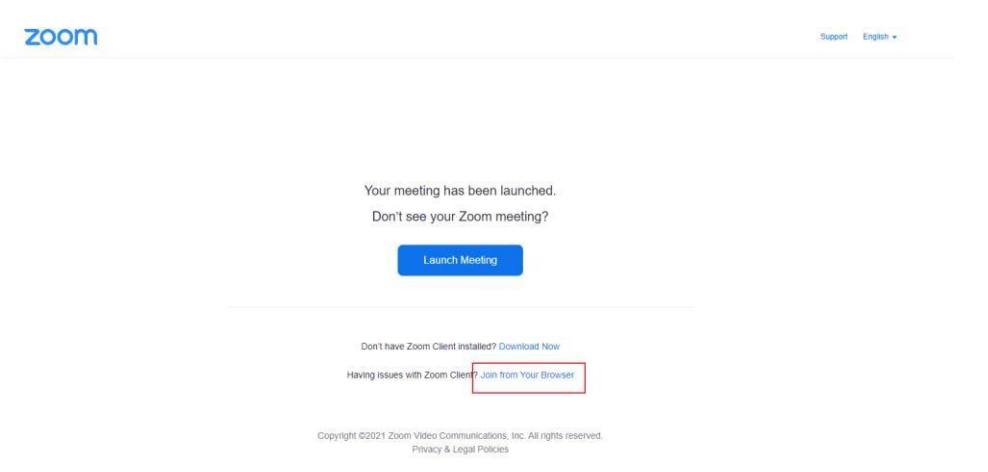

If you have downloaded the application to your device, select **Open Zoom Meeting**

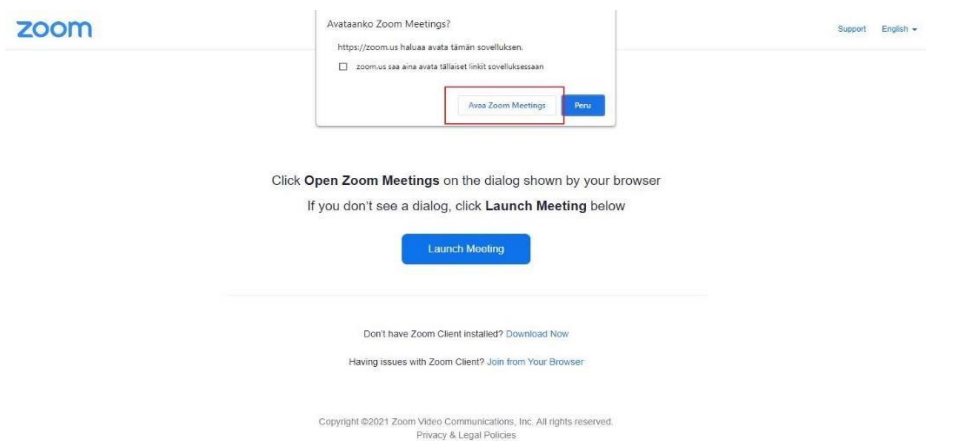

6. An approved lesson requires attendance throughout the lesson. Presence is detected with the camera connection.

7. After the lesson, the trainer acknowledges that the lesson is complete and the lesson is shown as a completed lesson on the Course info.